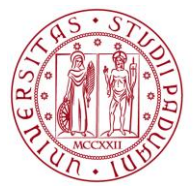

**UNIVERSITÀ** DEGLI STUDI DI PADOVA

**Conseguimento titolo** Standard

AREA DIDATTICA E SERVIZI AGLI STUDENTI - ADISS UFFICIO OFFERTA FORMATIVA ED ASSICURAZIONE DELLA QUALITA'

Per accedere alle pagine relative al conseguimento titolo in uniweb è sufficiente selezionare dal menù di destra il link "commissioni" e successivamente selezionare "conseguimento titolo".

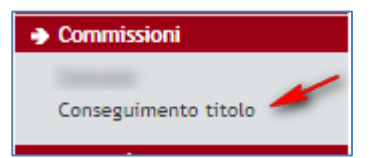

**Figura 1: accesso alle pagine conseguimento titolo**

Da questo link si accede alla pagina delle sedute di laurea, riportata in fig. 2. La pagina mostra le sedute ancora aperte; se si vogliono visionare le sedute già chiuse è sufficiente aprire la tendina "mostra sedute" e selezionare quelle "chiuse".

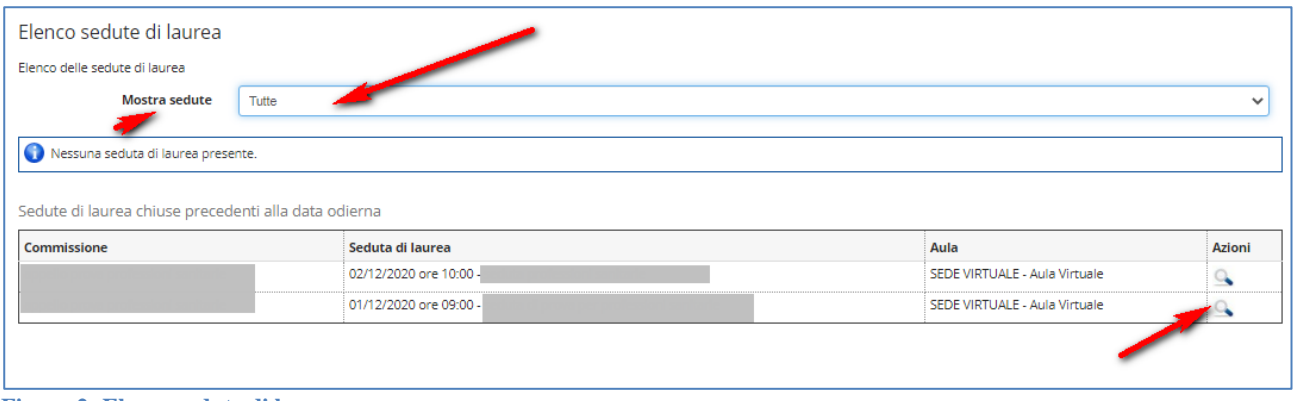

**Figura 2: Elenco sedute di laurea**

Selezionando la lente di ingrandimento è possibile accedere alla pagina "dettaglio sedute di laurea" della seduta di laurea di interesse.

La pagina "dettaglio sedute di laurea "riporta tutte le informazioni della seduta:

- Data e ora
- Aula
- **•** Commissioni
- Elenco laureandi/e con la specifica di: nome, cognome, data di nascita, corso di studio, titolo della tesi, modalità di consultazione della tesi, relatore, voto di laurea e stato della verbalizzazione (questi ultimi due campi verranno inseriti dal sistema durante il processo di verbalizzazione).

Per accedere alle informazioni sulla carriera dei/delle laureandi/e è sufficiente selezionare la lente di ingrandimento  $\ddot{\bullet}$ .

**UNIVERSITÀ DEGLI STUDI DI PADOVA**

**AMMINISTRAZIONE CENTRALE** AREA DIDATTICA E SERVIZI AGLI STUDENTI - ADISS UFFICIO OFFERTA FORMATIVA ED ASSICURAZIONE DELLA QUALITA'

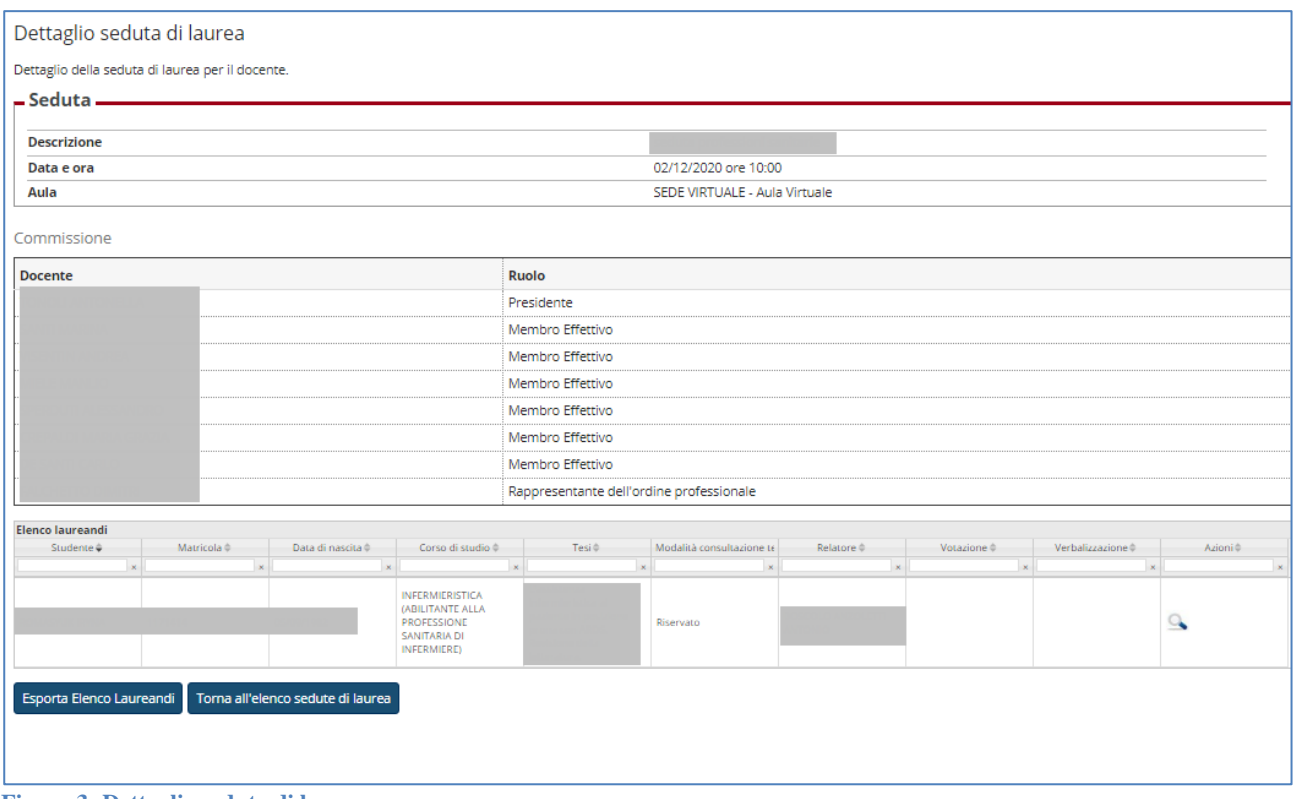

**Figura 3: Dettaglio seduta di laurea**

Dalla pagina *dettaglio laureando* è possibile recuperare tutte le informazioni sul/sulla laureando/a:

- *Dati anagrafici dello studente,*
- *inizio carriera*,
- *anni iscrizione*,

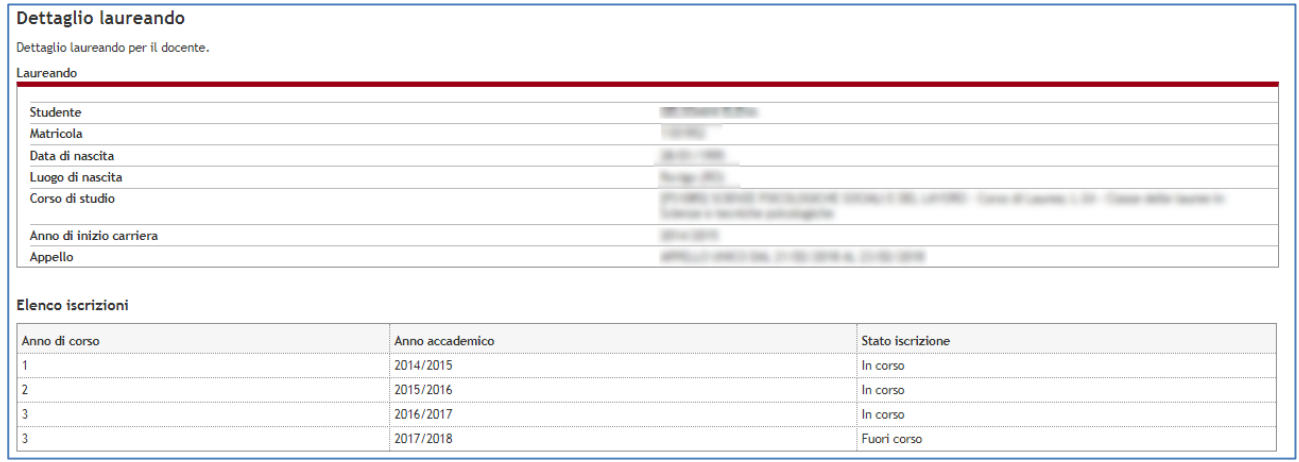

**Figura 4: Dettaglio laureando**

AREA DIDATTICA E SERVIZI AGLI STUDENTI - ADISS UFFICIO OFFERTA FORMATIVA ED ASSICURAZIONE DELLA QUALITA'

- *Mobilità all'estero*: periodo e ateneo ospitante
- Informazioni inerenti la *tesi* quali: titolo, relatore, media pesata, lodi, link al *libretto studente* da cui è possibile visualizzare tutta la carriera dello studente (esami superati e relativi voti)
- *Relatori*
- *Verbalizzazione*: in questo punto è possibile inserire il voto definitivo di laurea, il campo data viene compilato in automatico.
- *Commissione*: è necessario selezionare tutti i commissari presenti in seduta apponendo una spunta accanto ai nomi, se sono presenti tutti è sufficiente inserire la spunta in alto a sinistra nella tabella della commissione.

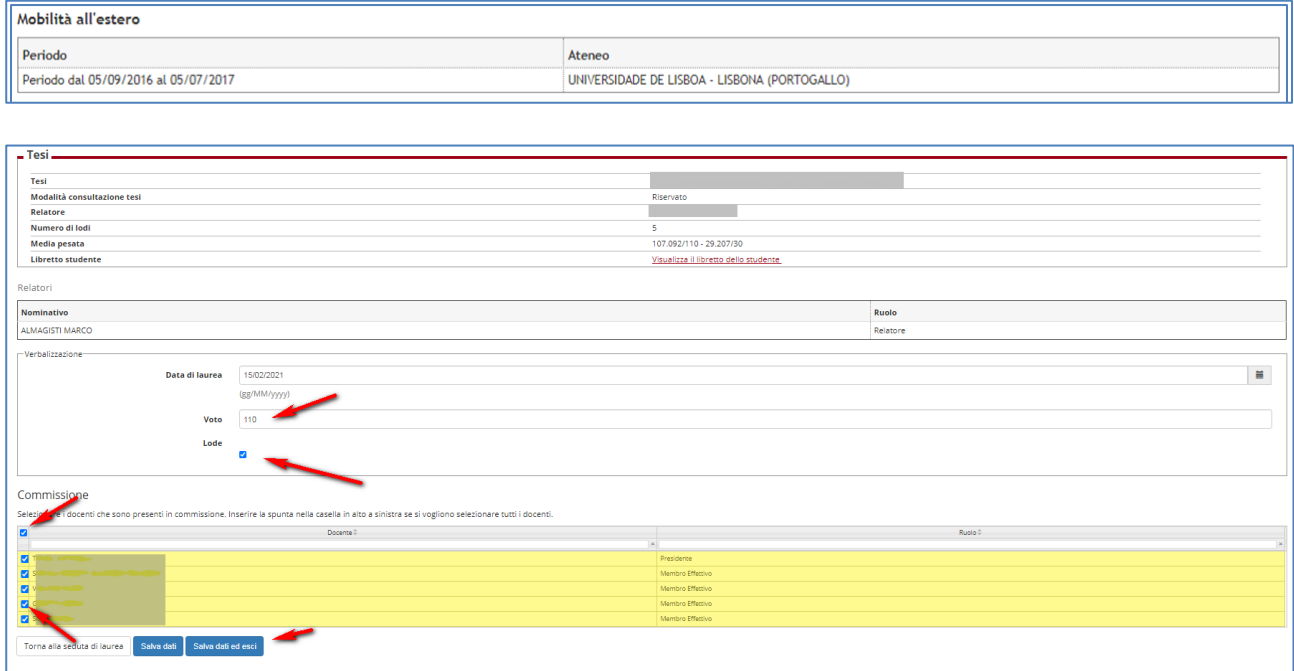

**Figura 5: Dettaglio seduta di laurea**

Terminata la compilazione della pagina cliccare su "*Salva dati ed esci*", il sistema ritorna nella pagina "Dettaglio sedute di laurea"

AREA DIDATTICA E SERVIZI AGLI STUDENTI - ADISS UFFICIO OFFERTA FORMATIVA ED ASSICURAZIONE DELLA QUALITA'

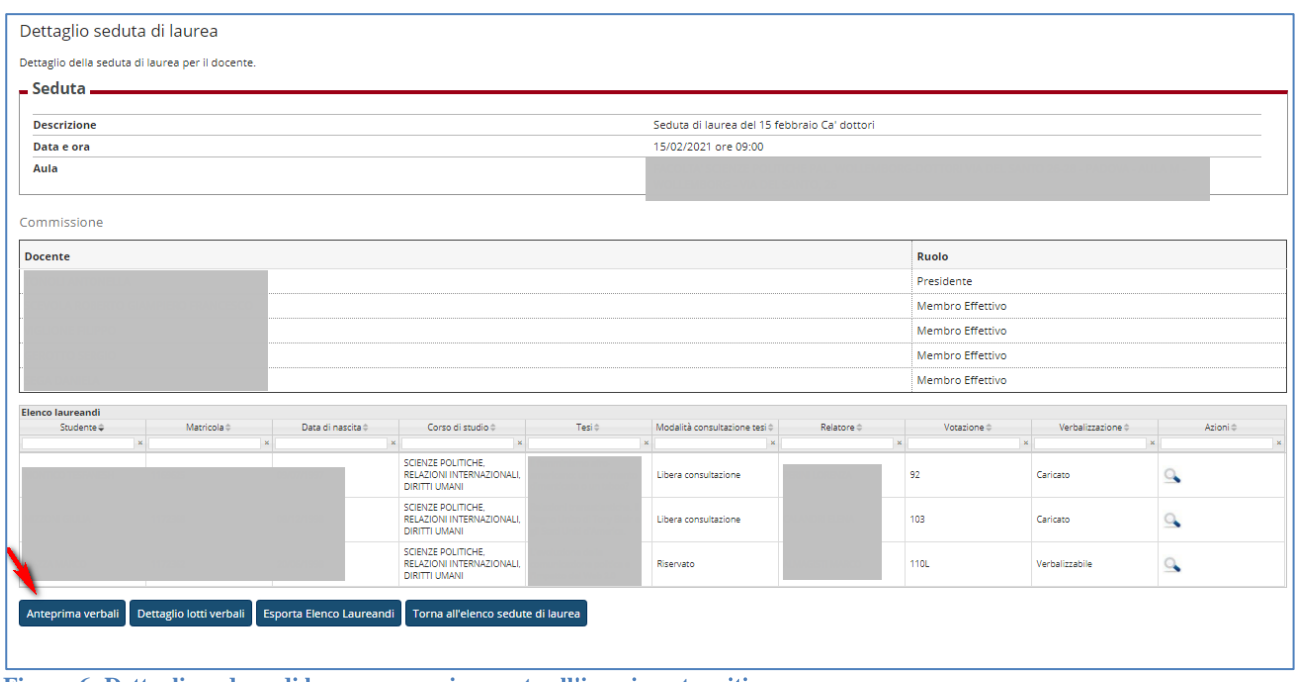

**Figura 6: Dettaglio seduca di laurea successivamente all'inserimento esiti**

Nella riga dello studente si è aggiunto il voto e il sistema segnala che tale voto è verbalizzabile. La verbalizzazione del voto di laurea può essere effettuata alla fine della seduta, o se la seduta dura tutto il giorno, alla fine della mattinata e del pomeriggio.

Per verbalizzare selezionare *"Anteprima verbale"* e seguire l'iter per la firma digitale, confermando l'elenco delle/dei laureande/i, e poi procedendo con l'apposizione della firma figure 7, 8 e 9.

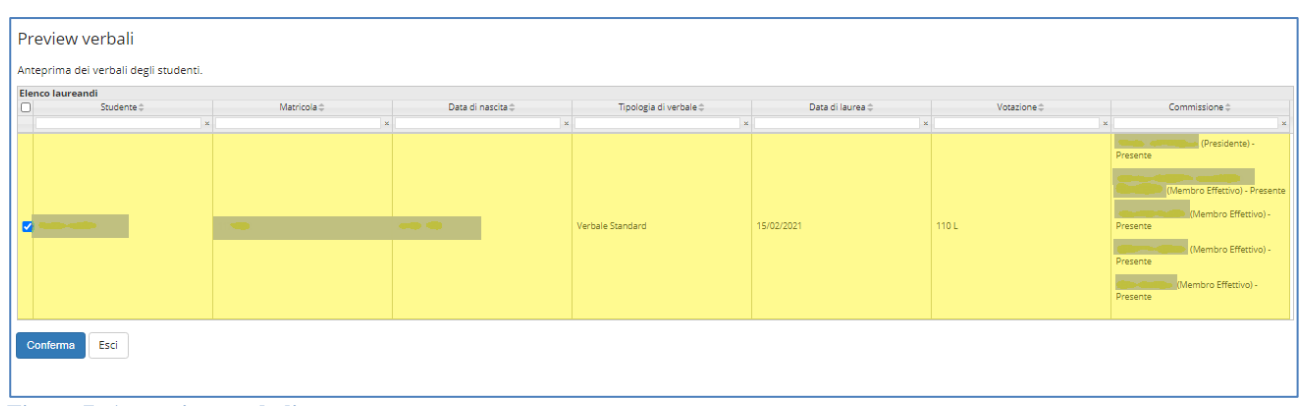

**Figura 7: Anteprima verbali**

AREA DIDATTICA E SERVIZI AGLI STUDENTI - ADISS UFFICIO OFFERTA FORMATIVA ED ASSICURAZIONE DELLA QUALITA'

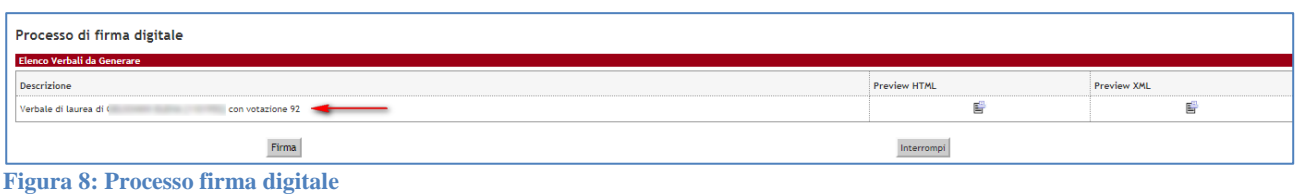

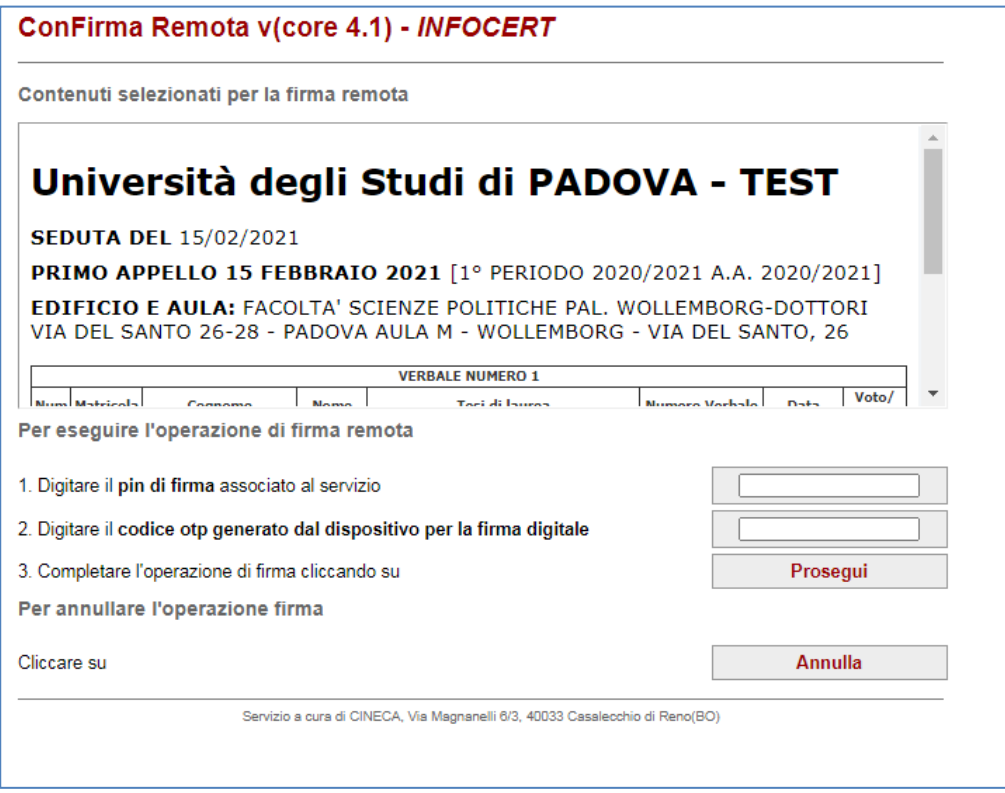

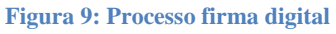

## **Correzione o revoca del verbale di laurea**

L'operazione di correzione del verbale può essere richiesta, alla segreteria studenti, per varie ragioni:

- Errato voto di laurea,
- Titolo di tesi non corrispondente a quello sulla tesi,
- Errata selezione dei commissari presenti alla seduta.

L'operazione di revoca del verbale può essere richiesta nel caso si sia verbalizzato per errore uno studente che non ha conseguito il titolo

**AMMINISTRAZIONE CENTRALE** AREA DIDATTICA E SERVIZI AGLI STUDENTI - ADISS UFFICIO OFFERTA FORMATIVA ED ASSICURAZIONE DELLA QUALITA'

Successivamente all'abilitazione della correzione o della revoca da parte dell'Ufficio carriere studenti, al presidente della commissione, nella pagina di dettaglio della seduta di laurea, vengono segnalati gli studenti per i quali sia prevista la correzione o la revoca.

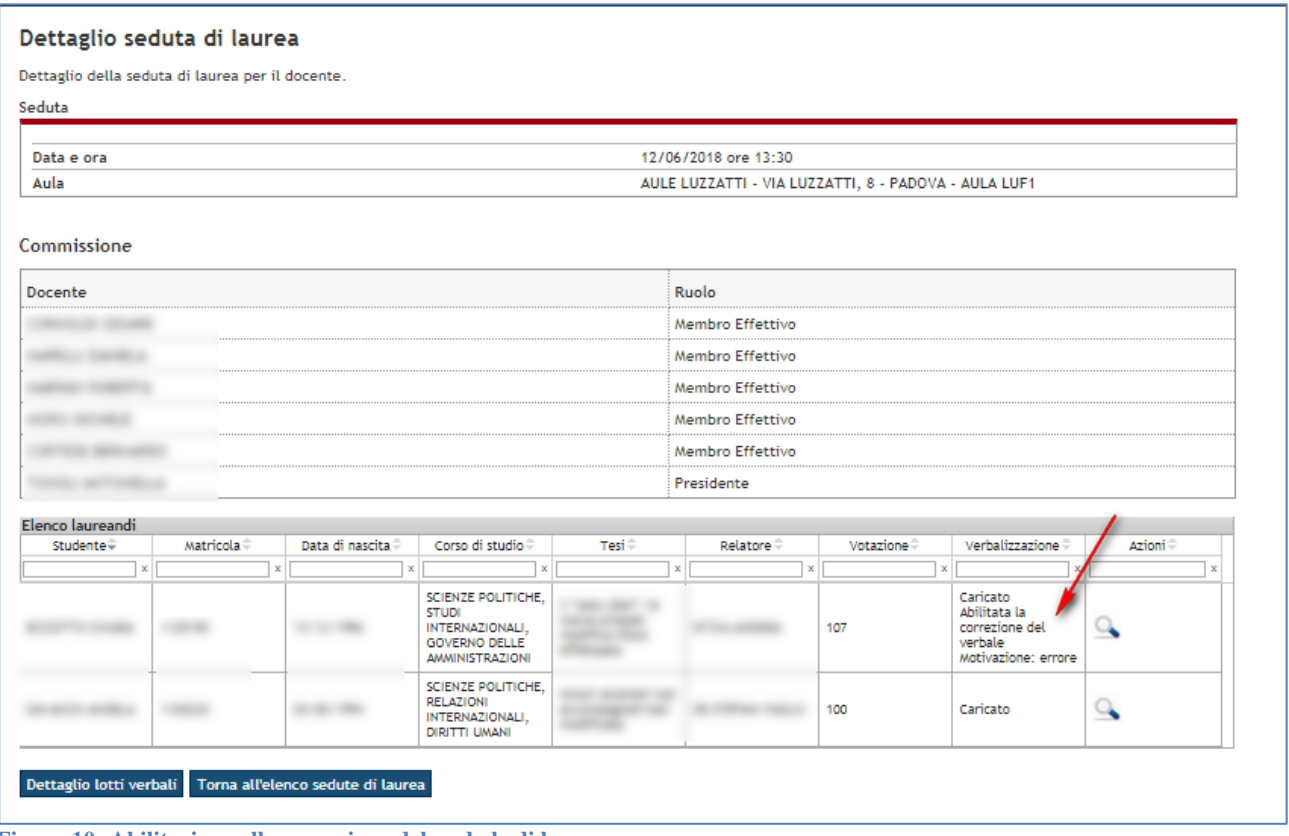

**Figura 10: Abilitazione alla correzione del verbale di laurea**

Entrando nel dettaglio del verbale sarà possibile, in caso di correzione del verbale procedere con la modifica di tutti i dati precedentemente verbalizzati (voto e membri).

**AMMINISTRAZIONE CENTRALE** AREA DIDATTICA E SERVIZI AGLI STUDENTI - ADISS UFFICIO OFFERTA FORMATIVA ED ASSICURAZIONE DELLA QUALITA'

In questa fase saranno effettuati gli stessi controlli di validazione previsti in fase di prima verbalizzazione.

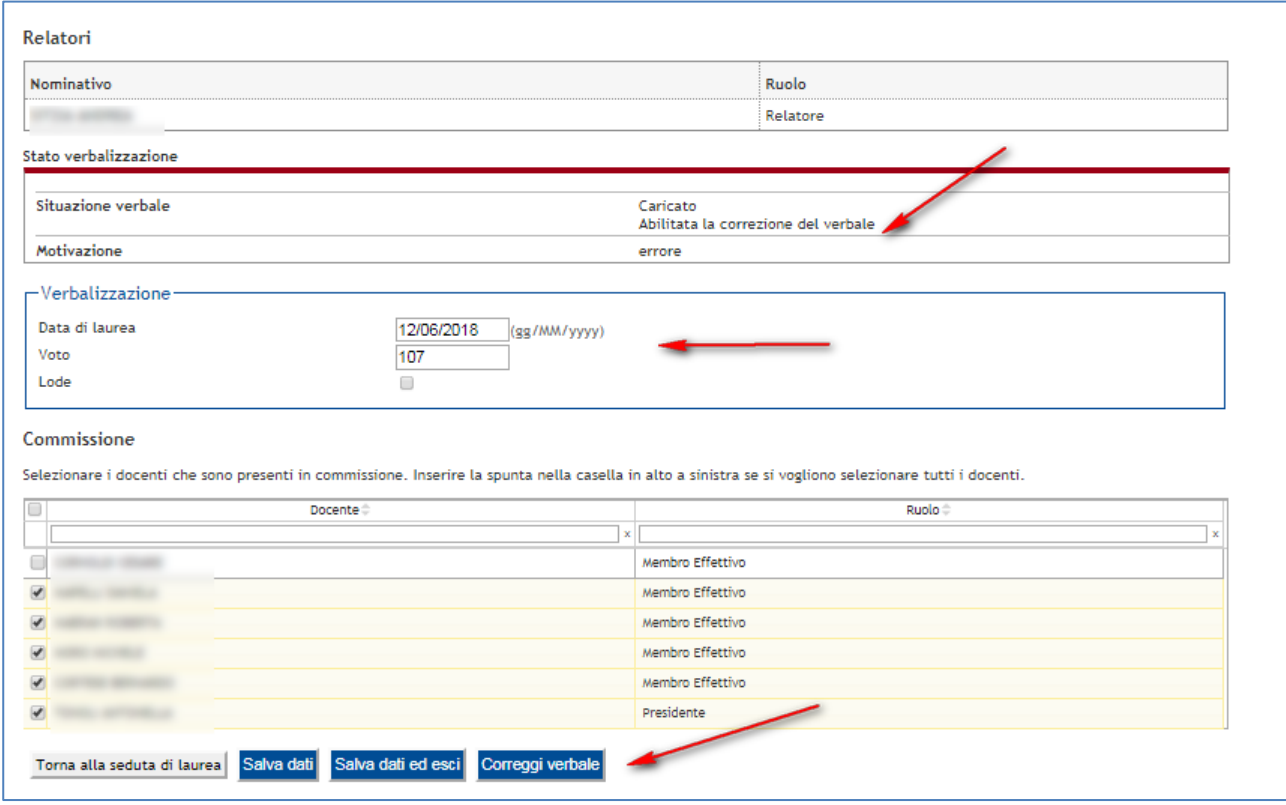

**Figura 11: correzione del verbale di laurea**

**AMMINISTRAZIONE CENTRALE** AREA DIDATTICA E SERVIZI AGLI STUDENTI - ADISS UFFICIO OFFERTA FORMATIVA ED ASSICURAZIONE DELLA QUALITA'

Nel caso di revoca sarà invece possibile procedere con l'operazione di revoca del verbale. In questo caso tutti i campi sono immodificabili, dato che il verbale deve essere solamente annullato.

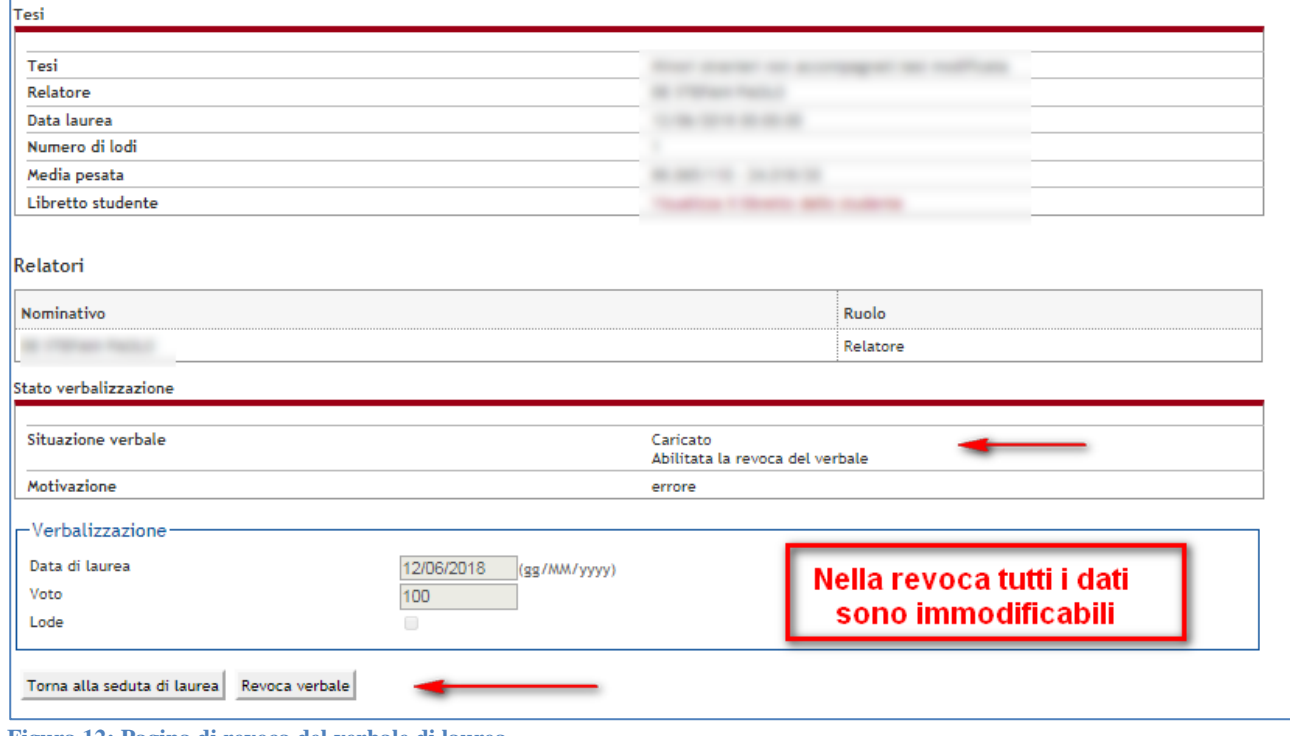

**Figura 12: Pagina di revoca del verbale di laurea**

Per ultimare la procedura sarà poi necessario firmare digitalmente il verbale di correzione/revoca.